## **Stappenplan BKR overzicht gratis & snel downloaden**

Via het [BKR](https://mijnkredietoverzicht.bkr.nl/inloggen) kan je een overzicht opvragen van alle (eventuele) kredieten. Gebruik hiervoor bij voorkeur een PC.

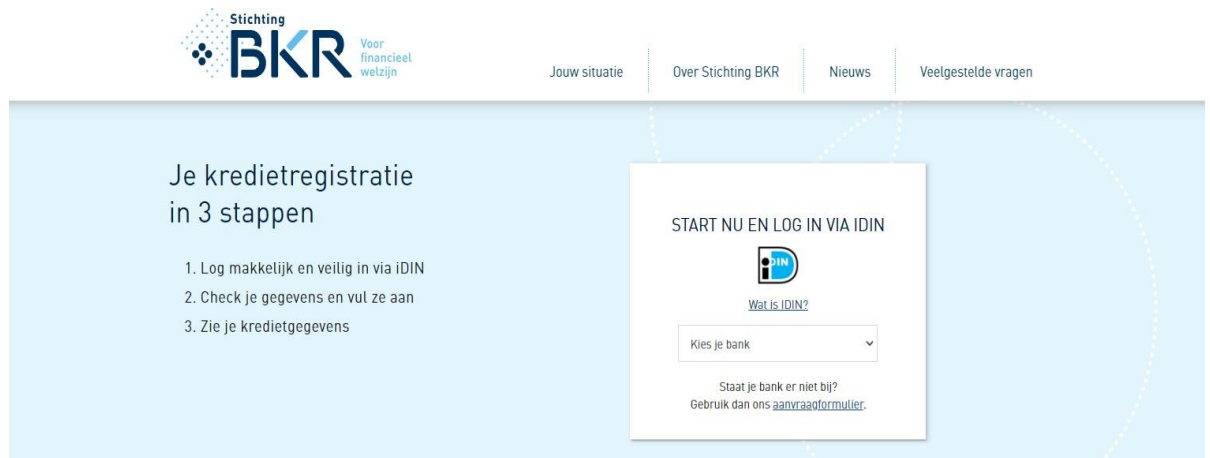

**1.** Klik "kies je bank" aan en dan wordt je doorverwezen naar de webpagina van jouw bank. Log in met de scanner van je Mobiel Bankieren App op je telefoon. Je kan ook inloggen met je gebruikersnaam en wachtwoord van je internetbankieren mocht je je mobiel niet bij de hand hebben.

**2.** Je mobiel vraagt dan of je gegevens wilt delen met het BKR, druk op 'verstuur gegevens' en vul je mobiele pincode in.

**3.** Je wordt dan automatisch doorverwezen naar je kredietgegevens.

Je hebt hier online inzicht in je gegevens die bij BKR geregistreerd staan.

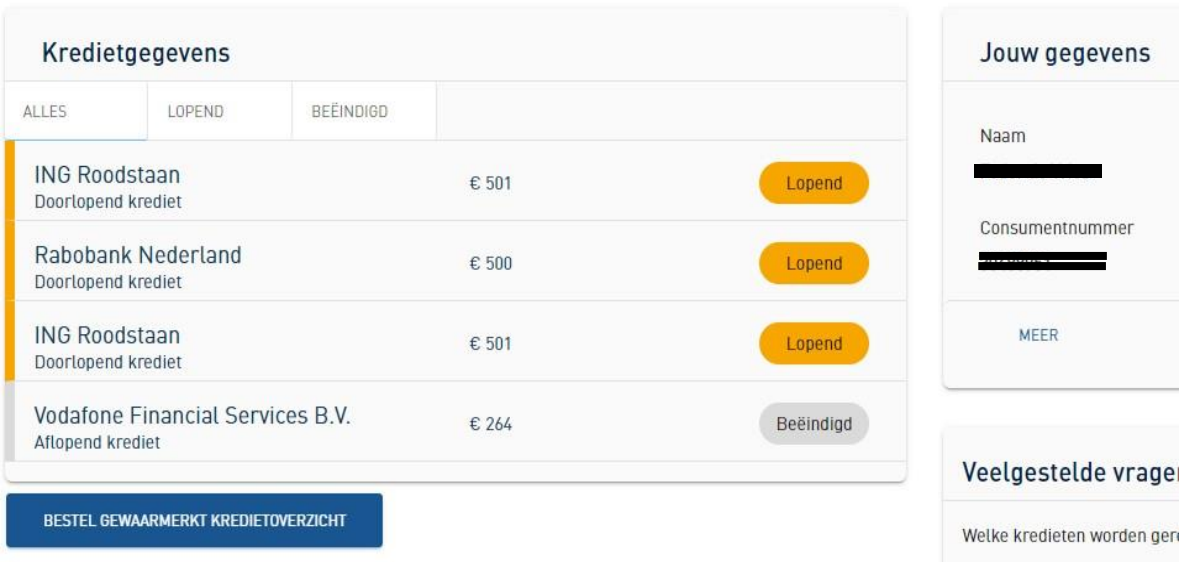

**4.** Maak van deze pagina een printscreen. (Alt+PrtScn, plak dit vervolgens in een Word document middels Ctrl + V en sla het document tenslotte op als pdf middels "print- of opslaan als pdf").

**5.** Maak nu op dezelfde wijze een pdf van elk "lopend" en "beëindigd" krediet door op de gelebutton achter de registratie te klikken. Je komt dan in onderstaand scherm terecht. Maak hier een pdf van. Zo kunnen we vaststellen of er negatieve BKR registraties zijn of waren.

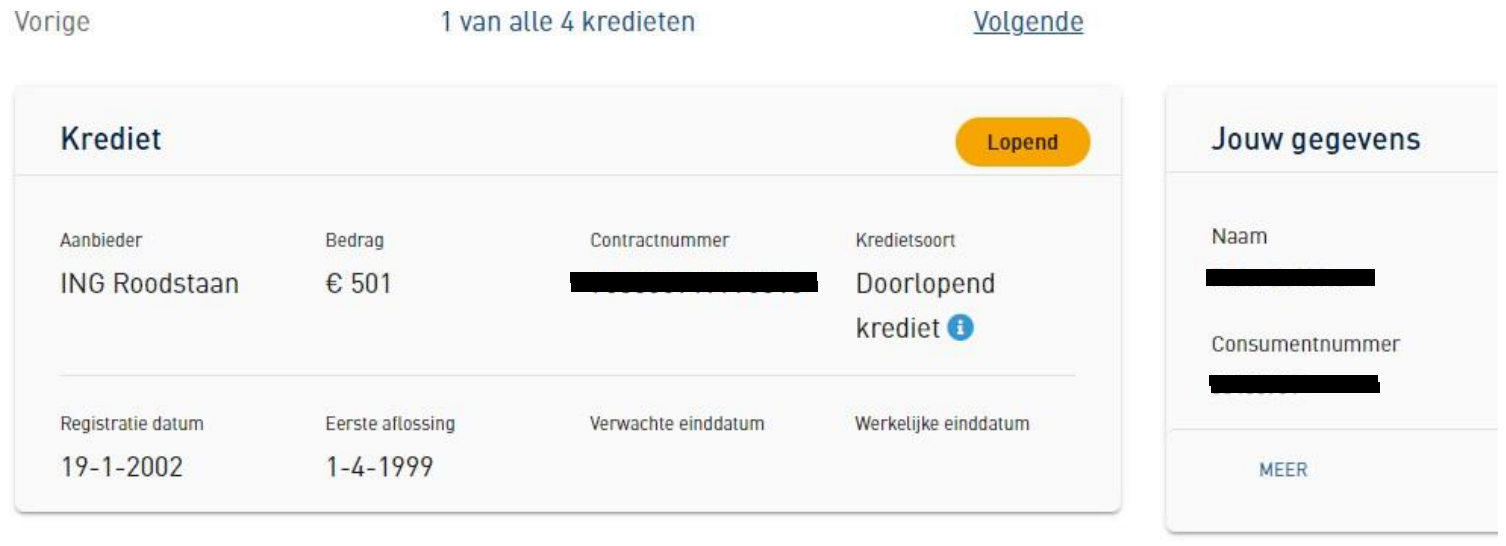